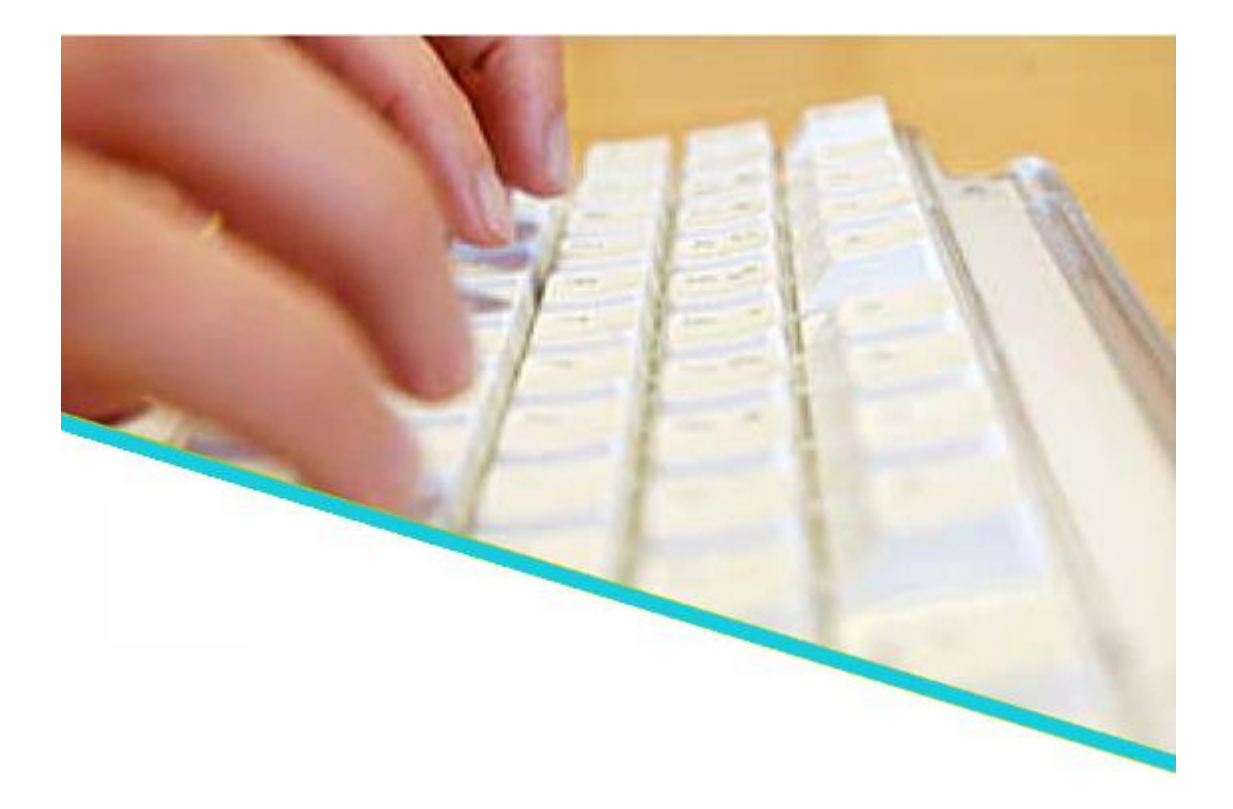

# **Handleiding voor aanbieders**

## **Deel 2: presentie**

**Januari 2024**

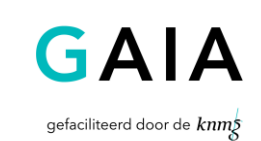

**Versie 0.40**

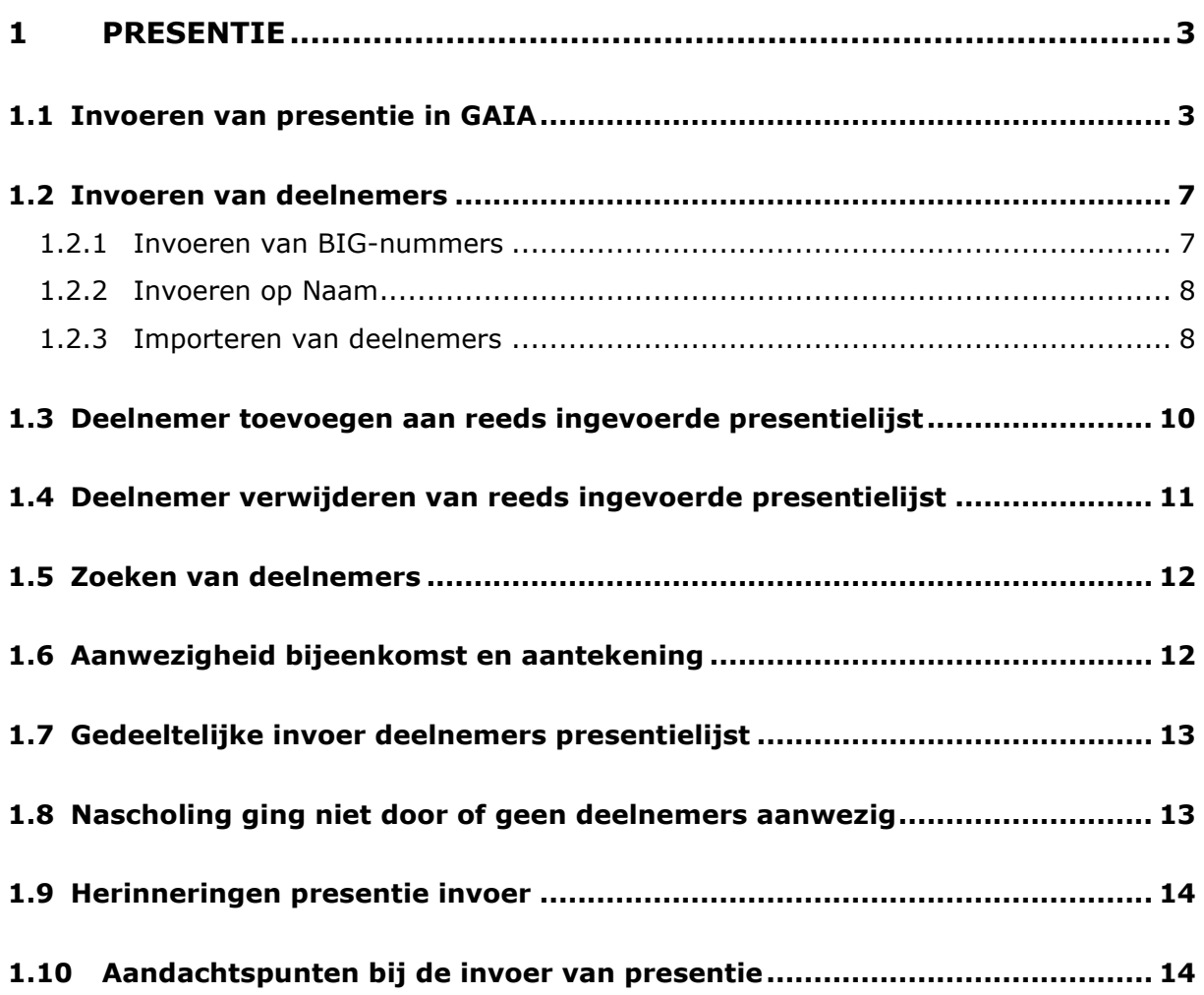

## <span id="page-2-0"></span>**1 Presentie**

## <span id="page-2-1"></span>**1.1 Invoeren van presentie in GAIA**

Het invoeren van presentie door de aanbieder is verplicht voor nascholing gegeven vanaf 1 januari 2007. Dit geldt ook voor een uitvoering waarvan bijvoorbeeld alleen de laatste bijeenkomst na 1 januari 2007 valt. Voor deze laatste bijeenkomst moet ook presentie worden ingevoerd. Het invoeren van presentie voor 1 januari 2007 is niet mogelijk. Met het doorgeven van presentie zullen de geaccrediteerde punten automatisch worden bijgeschreven in het dossier van de betreffende arts. Bij het invoeren van deelnemers hoeft u geen rekening te houden met de verschillende beroepsgroepen. U voert eenmalig alle deelnemers in, waarna GAIA de punten bijschrijft in de persoonlijke dossiers van de artsen. Artsen kunnen in sommige gevallen zelf presentie invoeren. Voor de NVR kunnen alleen de artsen zelf presentie invoeren. De presentie invoer door de aanbieder heeft voor leden van de NVR dus ook geen punteninvoer tot gevolg in de dossiers van de artsen.

GAIA zal u melden dat een presentie moet worden ingevoerd. Deze melding wordt 1 dag na de laatste dag van de nascholing aan u verzonden. Indien u geen presentie invoert zal GAIA u hieraan nogmaals herinneren na 15 en na 30 dagen. Presentie moet binnen 2 maanden na het plaatsvinden van de uitvoering of bijeenkomst zijn ingevoerd. Zo niet, dan wordt het account geblokkeerd voor het aanmaken van nieuwe aanvragen in GAIA. Bij meerdaagse bijeenkomsten kunt u zelf bepalen of u in één keer alle dagen invoert of dat u per bijeenkomst (bijv. de periode tussen de bijeenkomsten is erg lang) de presentie invoert.

**Let op:** Als de nascholing naar meerdere verenigingen is gestuurd voor accreditatie, kunt u het beste presentie invoeren nadat alle verenigingen hebben geaccrediteerd. Zo komen de punten voor de deelnemers ook (in de juiste categorie) in hun dossier terecht.

## Automatische koppeling presentie invoering

Het is mogelijk om software aan GAIA te koppelen, zodat u presentie niet handmatig hoeft in te voeren. De software kan alleen voor E-learning on demand of voor Fysieke bijeenkomsten en Elearning on demand samen worden ingericht. Hiervoor moet zowel door u als door de leverancier van GAIA iets worden gebouwd. Heeft u hierin interesse? Neem dan contact op met Xaurum, de leverancier van GAIA, via support@pe-online.org. Vermeld hierbij dat het gaat om alleen E-learning on demand koppeling of Fysieke bijeenkomsten met E-learning-on demand koppeling met GAIA.

## Fysieke bijeenkomsten

Wilt u presentie invoeren, klik dan op de tabblad **Presentie** bovenin het scherm. Het presentiescherm verschijnt. U ziet bovenaan een link staan naar een demonstratie over presentie en een link naar de site van de KNMG voor de handleiding. Als u voor het eerst presentie gaat invoeren is dit een goede mogelijkheid vertrouwd te raken met de invoer en de mogelijkheden hiertoe.

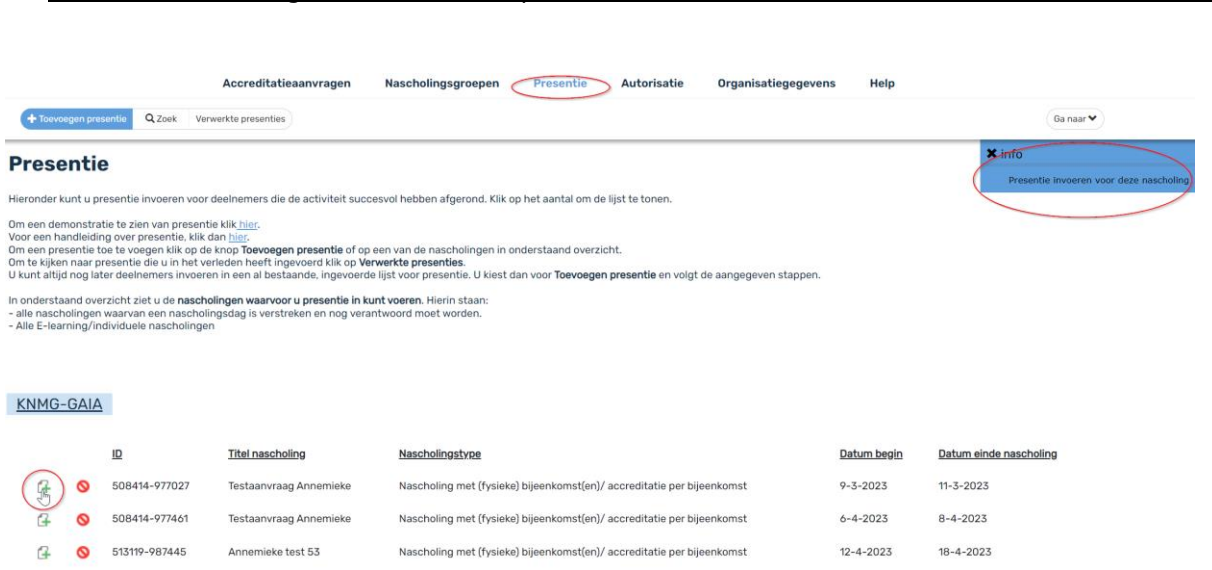

**GAIA** 

Handleiding aanbieder deel 2 presentie Januari 2024

U kunt ook reeds ingevoerde presentielijsten bekijken door te klikken op de knop **Verwerkte presenties.** Onderin bovenstaand scherm staat de lijst nascholingen waarvoor u nog presentie kunt invoeren. U dient de hele presentie wizard te doorlopen tot en met de laatste stap waarin wordt aangegeven dat u de Wizard kunt sluiten. Het is niet mogelijk om tussentijds gegevens zoals een geüploade presentielijst, op te slaan. Het is belangrijk dat u bij het doorlopen van de Wizard gebruik maakt van de knoppen in de Wizard die een lichtblauwe kleur hebben zoals de knop sluiten en niet op het kruisje rechtsboven in het venster om dit te sluiten.

U kunt in GAIA ook presentie invoeren via het tabblad **Accreditatie aanvragen.** Daarna klikt u op de betreffende aanvraag. Onderin de aanvraag klikt u op de knop **Toevoegen presentie.** Zo kunt u een nieuwe presentielijst toevoegen. U selecteert de nascholing en volgt de wizard voor het invoeren van deelnemers.

**LET OP:** Kunt u de nascholing niet terug vinden in de lijst te selecteren nascholingen en u heeft een melding gekregen in GAIA dat u presentie moet verwerken voor deze nascholing, neem dan contact op met de vereniging(en) waarbij u de nascholing heeft ingediend.

**LET OP:** Is uw aanvraag naar meerdere verenigingen van bijv de KNMG tegelijk gestuurd dan kunt u dus voor deze verenigingen de presentie tegelijk verwerken. Als er bijv. van een vereniging geen deelnemers zijn geweest, dan kunt u niet invoeren dat er niemand aanwezig was aangezien er mogelijk wel deelnemers van andere verenigingen aanwezig waren. Als u presentie verwerkt voor meerdere organisaties bijv. KNMG en St ADAP moet u de wizard voor elke organisatie opnieuw doorlopen.

Invoer Presentie via de tabblad **Presentie** bovenin het scherm geeft u een overzicht van alle, nog openstaande presentie.

Voor iedere openstaande presentie staan 2 icoontjes. Door te klikken op één van deze icoontjes kunt u presentie verwerken door invoeren van deelnemers of een melding te selecteren dat de nascholing niet doorging of er geen artsen aanwezig waren.

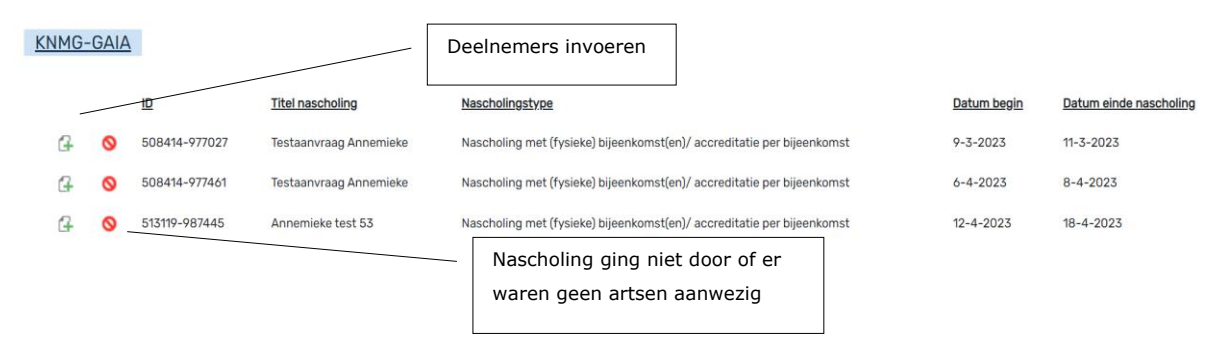

Na klikken op een icoontje selecteert u in het vervolgscherm de bijeenkomst(en) waarvoor u presentie wilt verwerken. Daarna klikt u weer op de knop Volgende.

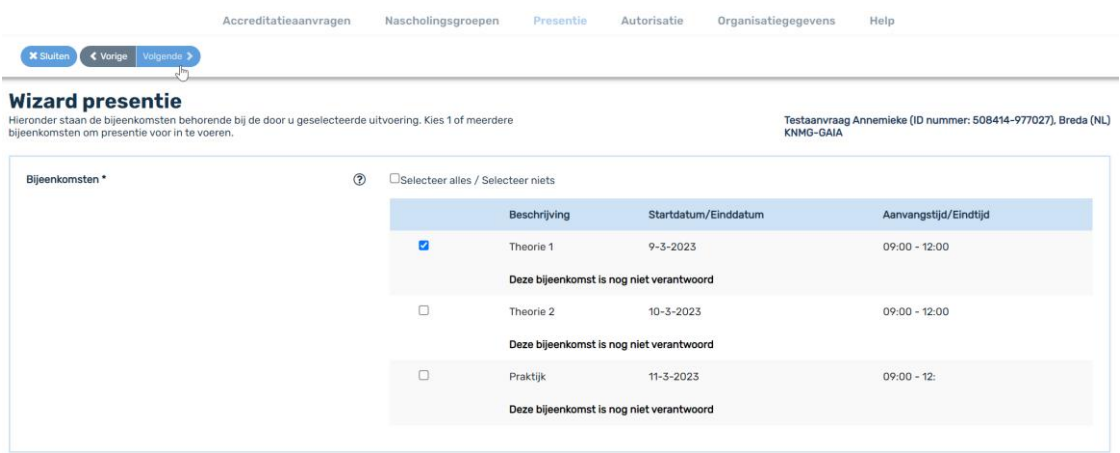

Staat betreffende uitvoering of bijeenkomst niet bij openstaande presentie, controleer of deze uitvoering is ingevoerd in de aanvraag. Is deze uitvoering nog niet ingevoerd in uw aanvraag dan kunt u dat alsnog doen als deze binnen de accreditatietermijn valt. Daarna kunt u de presentie verwerken voor deze uitvoering door deelnemers in te voeren of betreffende melding te selecteren dat de nascholing niet doorging of er geen artsen aanwezig waren.

## E-learning on demand

Als u presentie invoert voor een e-learning on demand moet u in het volgende scherm een datum invullen. Zie scherm hieronder. Dit is de datum waarop de e-learning on demand is afgerond. Het systeem moet namelijk weten in welke periode de punten in het dossier bijgeschreven worden. Als dit veel deelnemers zijn bijv. (10 per week of per maand) dan is het handiger om al deze deelnemers in één keer in te voeren op één datum. GAIA geeft voor e-learning on demand 0 en 60 dagen na invoer van de e-learning on demand als nascholing een herinnering voor presentie verwerking. Er volgt ook een herinnering presentie verwerking 21 dagen voor het einde van de accreditatietermijn.

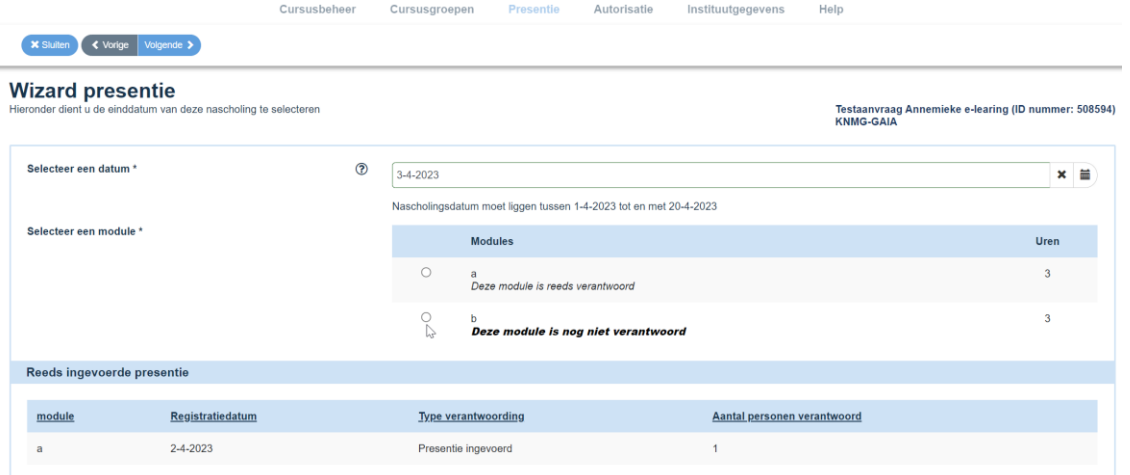

**LET OP:** Het is mogelijk een deelnemer meerdere keren in te voeren voor presentie na het volgen van een e-learning on demand. Deelnemer krijgt dan ook meerdere keren de punten voor die nascholing in zijn dossier. Reden hiervoor is dat web casting en lidmaatschap van een vakblad ook onder e-learning on demand valt. Deze deelnemers volgen dus een aantal keer een webcast/uitzending of lezen een aantal keer per jaar een tijdschrift voor een bepaalde nascholing. Daarvoor is ook een aantal keer invoer van presentie voor een specifieke datum binnen dezelfde aanvraag noodzakelijk.

LET OP: *u* kunt maar een module per keer aanvinken voor presentie invoer.

Daarna krijgt u een scherm met een overzicht accreditatie per beroepsgroep:

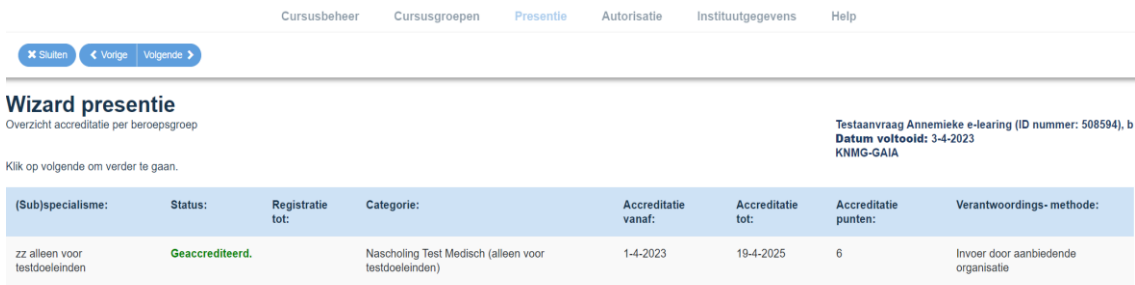

gevolgd door een scherm waarin u het document van een (gescande) presentielijst kunt uploaden in het systeem GAIA. Het is niet verplicht om een presentielijst te uploaden maar een mogelijkheid.

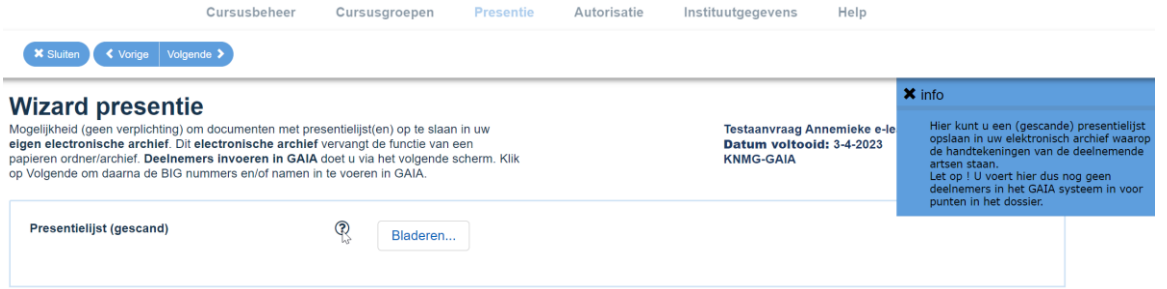

**Let op!** Hiermee voert u dus nog geen deelnemers in maar vult u uw eigen elektronische archief. Hier kunt u een in gescand document uploaden waar de namen met bijvoorbeeld de

handtekeningen van deelnemers op staan. Het invoeren van alle deelnemers gebeurt in het volgende scherm in de wizard.

Het is mogelijk om achteraf na de invoer van de deelnemers nog een (gescande) presentielijst te uploaden bij deze zelfde presentielijst. Deze mogelijkheid vindt u door het aanklikken van de knop **Verwerkte presenties** en dan de betreffende nascholing aanklikken. In het midden van de pagina ziet u een knop **Bijlagen**. Als u op deze knop klikt, kunt u alsnog een bijlage uploaden. Verwijderen van een bijlage is niet mogelijk. Hiervoor neemt u contact op met de Helpdesk.

## <span id="page-6-0"></span>**1.2 Invoeren van deelnemers**

Na het uploaden van de (gescande) presentielijst komt u in het scherm waar de deelnemers worden ingevoerd. Het invoeren kan op BIG-nummer, op naam van de deelnemer en door een reeks van BIG-nummers (importeren).

Het is mogelijk om een deelnemer die u zojuist heeft toegevoegd nog te verwijderen door te klikken op de knop **Verwijderen** onder de lijst ingevoerde namen. Als u op de knop **Volgende** heeft geklikt, is verwijderen in dit scherm niet meer mogelijk. U moet nu eerst de presentie wizard helemaal doorlopen en afmaken. Daarna kunt u naar de ingevoerde presentielijst door te klikken op **Verwerkte presenties**. Daar kunt u op het prullenbakje klikken voor de naam van de te verwijderen deelnemer.

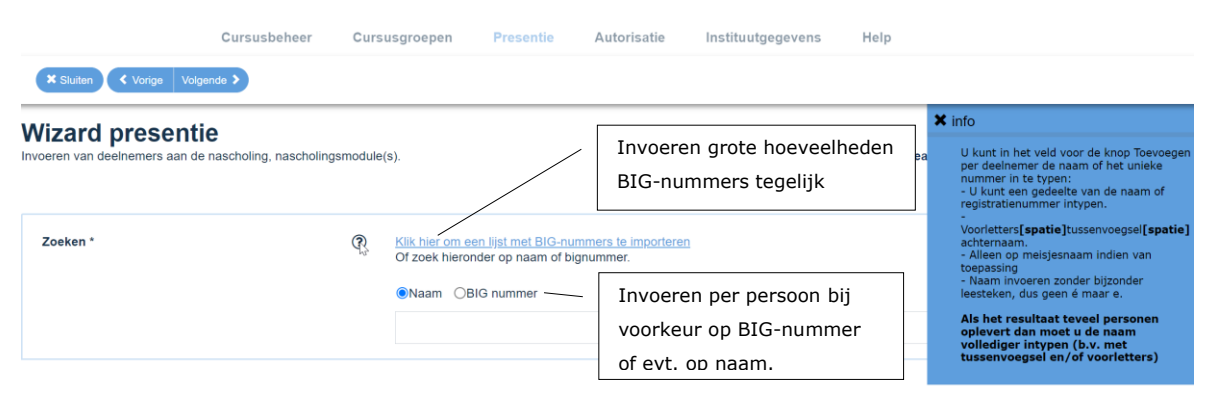

Mogelijk wordt een deelnemer niet gevonden in GAIA. Door te klikken op de link "Als u een arts niet kunt vinden …" boven in het scherm, komt er een lijst met mogelijke redenen in beeld.

## <span id="page-6-1"></span>**1.2.1 Invoeren van BIG-nummers**

Het invoeren kan met behulp van invoer van een BIG-nummer zonder of met # direct voor het BIG-nummer in hetzelfde veld waar ook de naam ingevoerd kan worden. Na intypen van het BIGnummer wordt de informatie opgehaald en weergegeven en klikt u op **Toevoegen.** U kunt dan het volgende BIG-nummer invoeren in hetzelfde veld.

**Let op:** Het totaal aantal cijfers van een BIG-nummer moet 11 zijn. Er zijn een aantal nummers die met een 0 beginnen maar deze 0 wordt dan bijvoorbeeld op een presentielijst weggelaten

terwijl deze 0 wel moet worden ingevoerd in het GAIA systeem. Het volgende nummer 9123456789 is dus fout. Het moet zijn: 09123456789.

**Let op:** Als u te snel op de knop **Toevoegen** klikt na het intypen van het BIG-nummer (of de naam, zie hieronder), kunt u de melding krijgen "Ingegeven waarde komt niet voor".

## <span id="page-7-0"></span>**1.2.2 Invoeren op Naam**

U kunt ook invoeren op naam. Dit heeft niet de voorkeur aangezien verwisseling van persoon veroorzaakt door dezelfde achternaam voor de hand ligt.

Nadat u een naam of een gedeelte van de naam heeft ingetypt, zoekt GAIA de namen met bijbehorende BIG-nummers. Dit kan enige seconden duren. Als GAIA het nummer heeft gevonden, komt dit BIG-nummer achter de naam te staan. In het geval er meerdere deelnemers worden gevonden, komt er dus een lijst met namen. U selecteert dan de juiste naam.

Daarna klikt u op **Toevoegen** en typt u de volgende naam in hetzelfde veld. Als het resultaat teveel deelnemers oplevert, moet u de naam vollediger intypen (bijv. met tussenvoegsel en/of voorletters). Houdt u er dan wel rekening mee dat er een tussenspatie(s) getypt moet worden Voorletters[spatie]tussenvoegsel[spatie]achternaam. b.v. C.A.M. van Flier

Het kan ook zijn dat GAIA geen BIG-nummer vindt bij de door u ingetypte naam of een deel van de naam. De witte balk onder de ingetypte (gedeeltelijke) naam blijft dan leeg. Klikt u hier dan op de knop **Toevoegen** dan krijgt u de melding: **Ingegeven waarde komt niet voor.** Mogelijk is een van de redenen zoals vermeld in 1.6 van deze handleiding de oorzaak.

**Let op:** Als u te snel op de knop **Toevoegen** klikt na het intypen van de naam, kunt u de melding krijgen "**Ingegeven waarde komt niet voor**".

**Let op:** Alle voorletters en de achternaam of achternamen moeten precies kloppen. Mogelijk krijgt u vanuit GAIA een lijst met deelnemers en bijbehorende BIG-nummers die voldoen aan de door u (gedeeltelijk) ingevoerde naam.

U kunt checken of u de juiste deelnemer met de juiste functie (bijvoorbeeld huisarts) of deelnemer met de juiste naam invoert, door de website van het BIG-register te raadplegen [\(www.bigregister.nl\)](http://www.bigregister.nl/).

## <span id="page-7-1"></span>**1.2.3 Importeren van deelnemers**

Het is mogelijk om meerdere deelnemers tegelijk te importeren door middel van BIG-nummers. Importeren door middel van namen is niet mogelijk. Kies voor het importeren de optie **Importeren**. Importeren kan middels ieder willekeurig programma, zoals MS Word, Excel of Access. Kopieer de nummers bijv. vanuit Excel. Daarna wordt de kolom in het veld **Te verwerken** geplakt. Hiervoor moet de cursor eerst in het veld worden gezet en daarna met de rechtermuisknop de keuze plakken aangeklikt. U kunt ook de knop **Plakken** gebruiken.

U ziet rechts bovenin het scherm met de nummers de knop **Controleren**. U moet eerst op deze knop klikken om verder te kunnen met de presentie invoer. Als u daarop klikt, worden de nummers gecontroleerd en krijgt u onderstaand overzicht van de controle.

De aanduidingen in het controle overzicht geven het volgende aan:

- Totaal aantal deelnemers: totaal aantal BIG-nummers door u geïmporteerd.
- Geregistreerde geldige BIG-nummers
- Ongeldige BIG-nummers: staan aan de rechterzijde van dit scherm (fout in het BIGnummer)
- Niet geregistreerd geldig BIG-nummer: dit zijn BIG-nummers van deelnemers waarvoor de herregistratieplicht/nascholingsplicht voor medische specialisten niet van toepassing is
- Geregistreerde BIG-nummers die reeds verantwoord zijn
- •

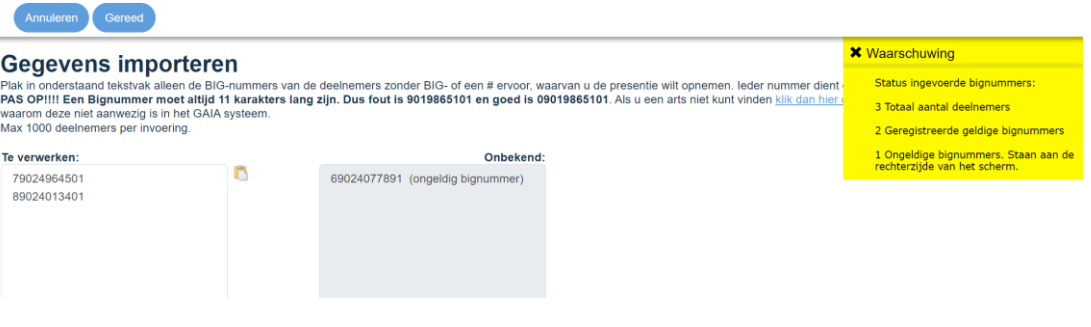

Daarna klikt u op **Gereed** en dan **Sluiten** om het importeren af te sluiten. U gaat dan weer verder in de presentie wizard door te klikken op de knop **Volgende**

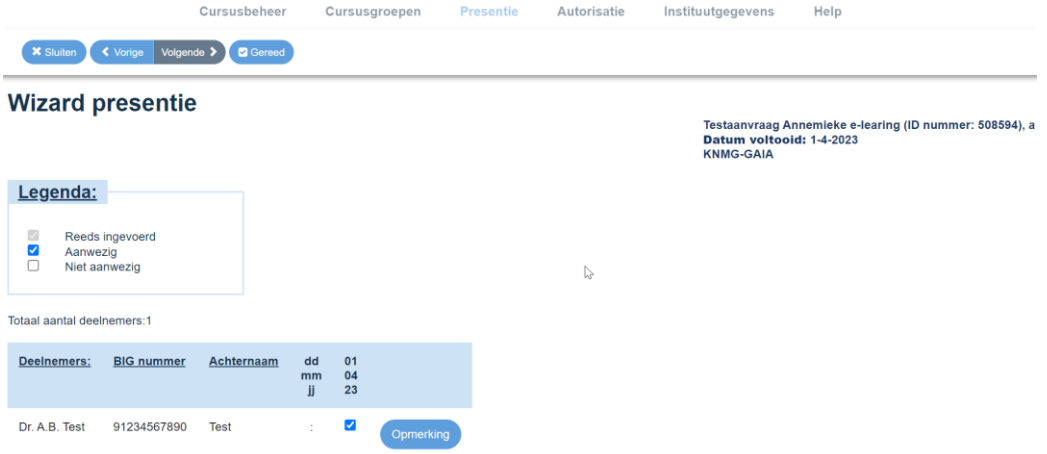

Let op: De nummers van de deelnemers moeten allemaal correct zijn. Indien een geïmporteerd nummer onjuist is, dient deze eerst gecorrigeerd te worden, alvorens verder te kunnen gaan. Let op: Het totaal aantal cijfers van een BIG-nummer moet 11 zijn. Er zijn een aantal nummers die met een 0 beginnen maar deze 0 wordt dan bijvoorbeeld op een presentielijst weggelaten. Het volgende nummer 9123456789 wordt zo ingevoerd: 09123456789.

**Let op**: sommige big nummers van AIOS kunt u wel invoeren ondanks dat AIOS nog geen herregistratieplicht hebben. Zij zijn nl nog geen medisch specialist. Voor meer informatie kunt u contact opnemen met betreffende beroepsvereniging.

Als u deelnemers heeft ingevoerd voor een bepaalde nascholing, krijgt u van deze nascholing geen herinneringen meer om presentie in te voeren. U hoeft hiervoor ook nergens aan te geven dat een lijst volledig is ingevoerd. Als u de deelnemers heeft ingevoerd klikt u op **Volgende** en ziet u de deelnemerslijst zoals u die zojuist heeft ingevoerd.

Na invoer van presentie kunt u via de betreffende aanvraag een rapport genereren waarop alle ingevoerde deelnemers staan.

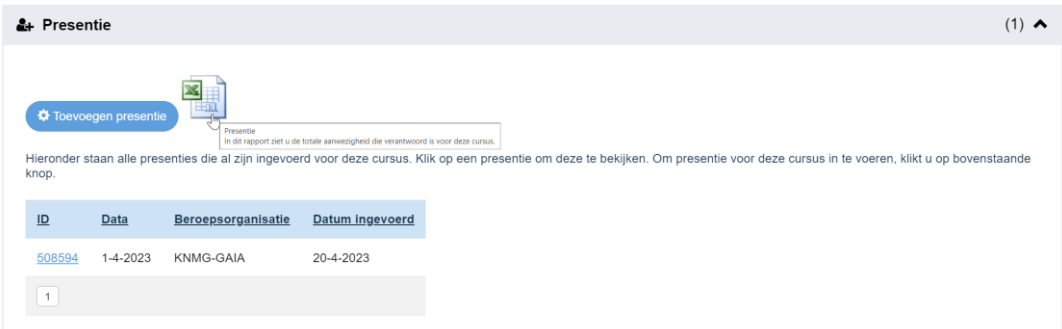

## <span id="page-9-0"></span>**1.3 Deelnemer toevoegen aan reeds ingevoerde presentielijst**

Mogelijk wilt u nog één of meerdere deelnemers toevoegen aan een reeds ingevoerde presentielijst. Als u naar de presentie wizard gaat en klikt op **Verwerkte Presenties** ziet u de nascholingen staan waarvoor de presentie is ingevoerd. Dan klikt u op de betreffende nascholing en ziet u bovenin het scherm een knop **Deelnemer(s) toevoegen**. Daar klikt u op.

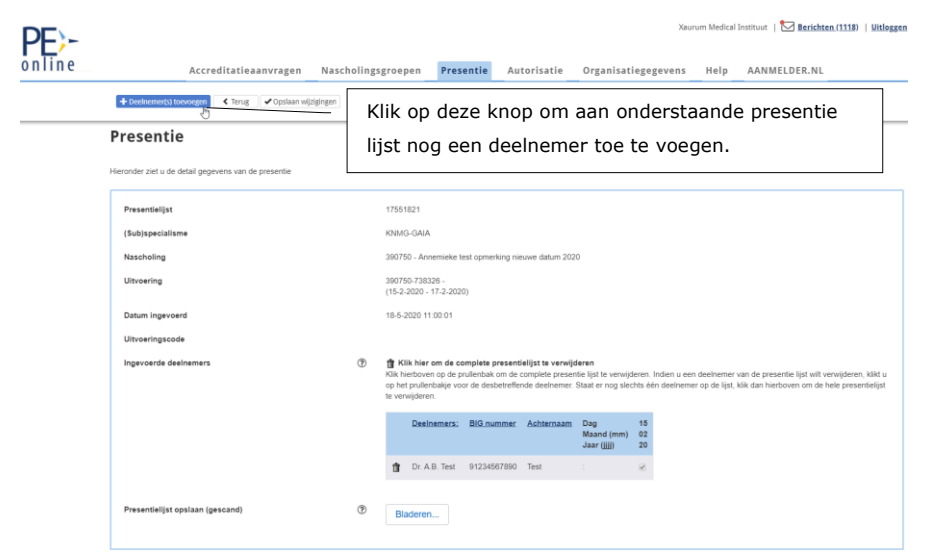

In het vervolgscherm volgt u weer de wizard voor presentie invoer en de deelnemer wordt zo toegevoegd aan de presentielijst.

## <span id="page-10-0"></span>**1.4 Deelnemer verwijderen van reeds ingevoerde presentielijst**

De aanbieder kan zelf één of meerdere deelnemers of zelfs een gehele presentielijst te verwijderen. Hiertoe gaat u naar het tabblad **Presentie** bovenin uw scherm en klikt op de knop **Verwerkte presenties.** U ziet bovenin een aantal regels tekst staan met uitleg.

U kunt de nascholingen waarvoor presentie is ingevoerd sorteren op ID nummer om het zoeken naar betreffende presentielijst te vergemakkelijken.

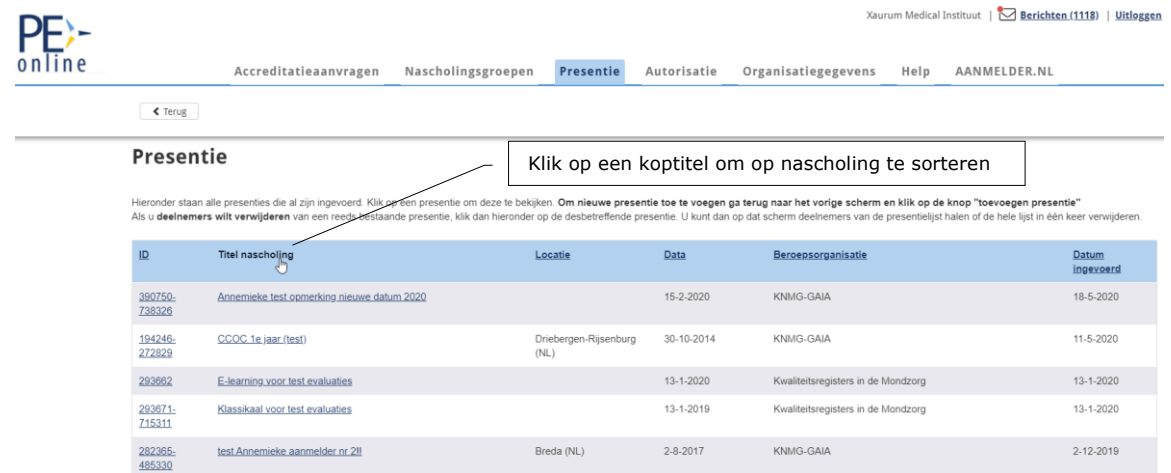

Daarna klikt u op de naam of het id-nummer van de nascholing In het volgende scherm ziet u een prullenbakje staan om de gehele presentielijst te verwijderen. Bij meerdere deelnemers staan ook prullenbakjes bij de individuele deelnemers om per deelnemer te kunnen verwijderen. Het verwijderen is niet beperkt tot een maximum periode na invoer of ingevoerde datum van deelname.

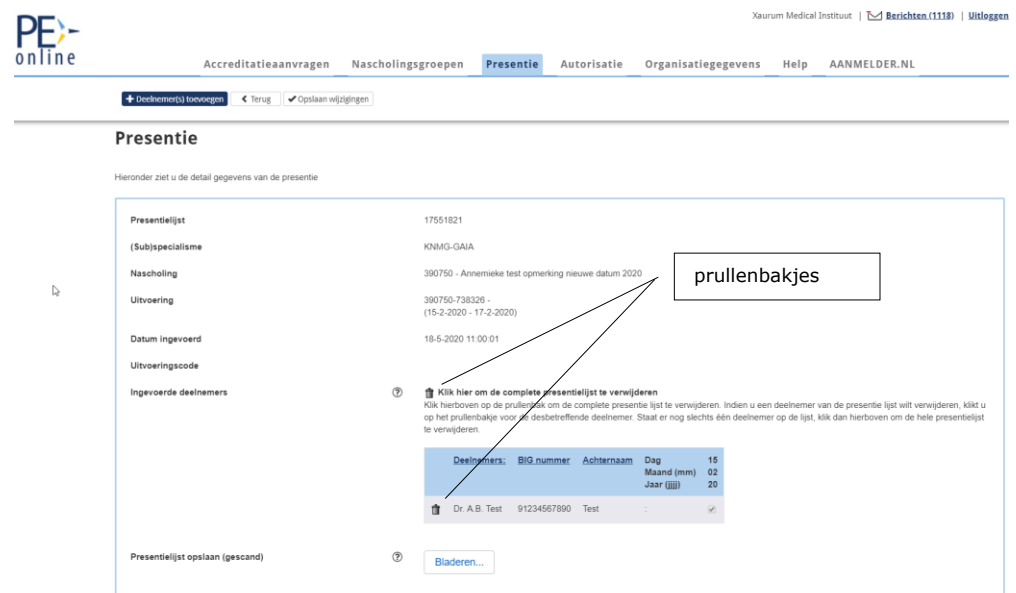

Het is ook mogelijk voor de aanbieder om een presentielijst te verwijderen waarbij is ingevoerd dat er niemand van de organisatie aanwezig was of dat de nascholing niet door ging.

**LET OP:** Een deelnemer kan ook zelf een nascholing uit zijn dossier verwijderen waarbij de deelnemer niet aanwezig was. U krijgt daar als aanbieder een melding van. U dient dan de juiste deelnemer alsnog in te voeren.

## <span id="page-11-0"></span>**1.5 Zoeken van deelnemers**

Er is ook een functie binnen presentie om te zoeken bijv. op nascholing. Zo krijgt u alle ingevoerde deelnemers van een nascholing onder elkaar te zien die mogelijk op verschillende momenten en dus op verschillende lijsten zijn ingevoerd. U kunt op bijv. op BIG-nummer of op naam van een specifieke deelnemer zoeken.

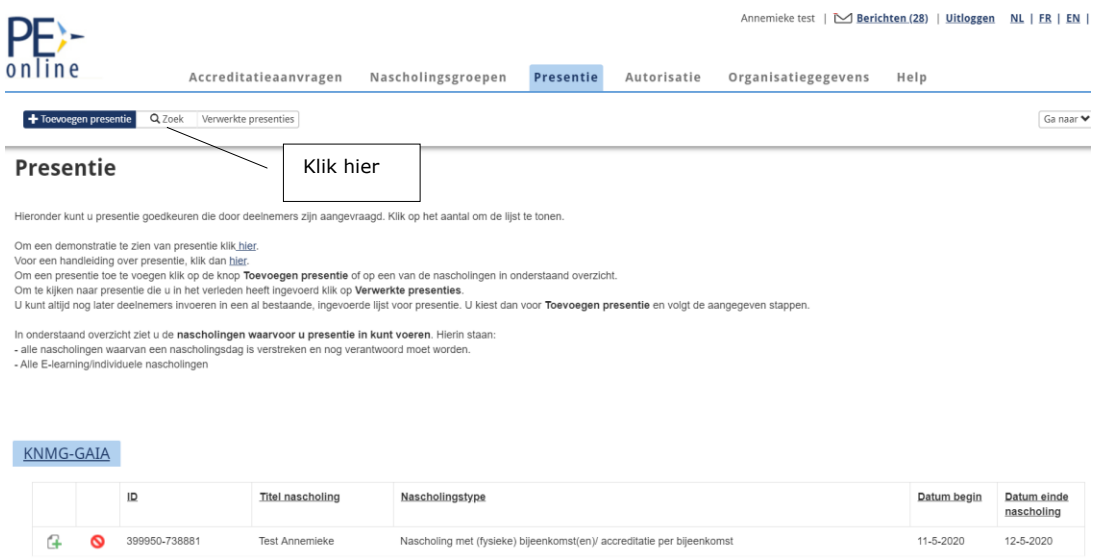

#### Uploaden presentie lijst

Het is mogelijk na invoeren van de deelnemers alsnog een (bijv. gescande) pesentielijst te uploaden. Klik op **Verwerkte presenties** en selecteer daar de juiste nascholing. Als u op de knop **Bladeren** klikt, kunt u nog een bestand toevoegen. Vergeet niet na het uploaden, klikken op de knop **Opslaan wijzigingen**. Voor het verwijderen van een geüploade presentielijst neemt u contact op met de helpdesk.

## <span id="page-11-1"></span>**1.6 Aanwezigheid bijeenkomst en aantekening**

Als laatste scherm ziet u het overzicht van de deelnemerslijst. In dit scherm heeft u de mogelijkheid om aan te geven dat een deelnemer op de datum van deze specifieke bijeenkomst niet aanwezig was. Hiervoor moet u bij de betreffende datum van de arts het vinkje verwijderen. Daarnaast is het ook mogelijk een opmerking per deelnemer toe te voegen door te klikken op de knop **Opmerking** achter de naam van de desbetreffende deelnemer. Hier kunt u bijvoorbeeld vermelden hoeveel uur een deelnemer heeft deel genomen aan de nascholing. Deze opmerking is niet te zien door de aanbieder maar wel door de coördinator van de vereniging. U kunt ook de deelnemers selecteren op alfabetische volgorde door te klikken op **Achternaam**.

Door te klikken op de knop **Gereed** sluit u de invoer van de deelnemers af en worden de accreditatiepunten voor de nascholing toegevoegd aan de dossiers van de artsen. In het volgende scherm klikt u op **Sluiten** om de Wizard van de presentie invoer af te sluiten.

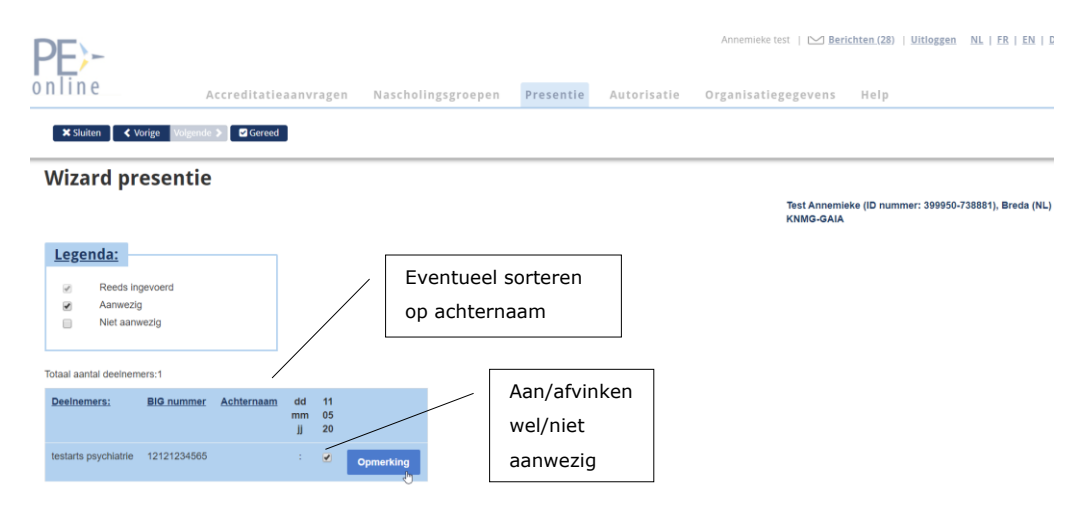

**LET OP:** deelnemers krijgen na invoer van de presentie in principe hun punten automatisch bijgeschreven in hun dossier. Zij krijgen van deze bijschrijving ook apart een melding in hun dossier. De aanbieder krijgt daar geen melding van. Soms krijgt een deelnemer geen punten of nul punten bij geschreven. Mogelijke reden is dat de gevolgde nascholing niet is geaccrediteerd door de vereniging van betreffende deelnemer of dat de invoer van presentie gebeurt voordat de nascholing is geaccrediteerd. De laatste reden kunt u nagaan in uw aanvraag.

## <span id="page-12-0"></span>**1.7 Gedeeltelijke invoer deelnemers presentielijst**

Als u niet alle deelnemers in een keer invoert, kunt u altijd later de rest van de lijst deelnemers nog invoeren. U klikt dan weer op de knop **Toevoegen presentie** om het andere deel van de lijst in te voeren. U volgt de stappen binnen de Wizard weer en klikt op de desbetreffende uitvoering en eventuele bijeenkomst waarvoor u al een deel heeft ingevoerd. De nascholing waarvoor de presentie is ingevoerd komt dan twee keer als aparte lijsten in het overzicht te staan aan het begin van de presentie invoer. Dit levert geen problemen op voor de bijschrijving van de accreditatiepunten in het dossier van de desbetreffende ingevoerde deelnemers.

## <span id="page-12-1"></span>**1.8 Nascholing ging niet door of geen deelnemers aanwezig**

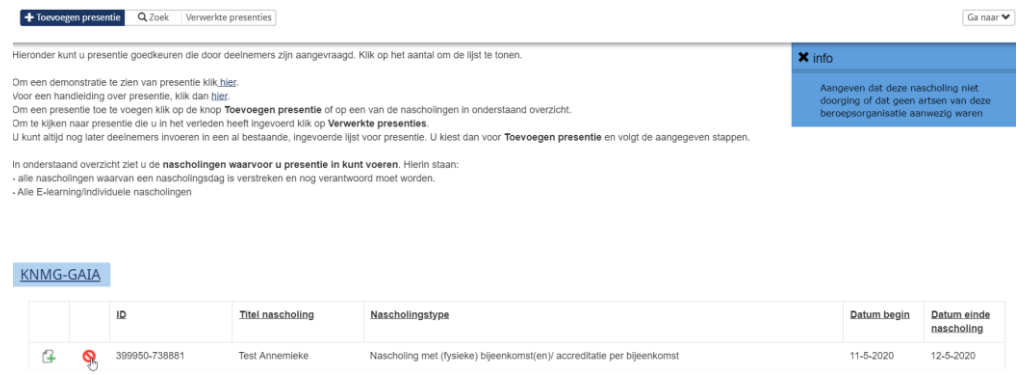

Mogelijk ging de nascholing toch niet door of waren er helaas geen deelnemers. Ook dan moet presentie ingevoerd worden. U geeft dan in het systeem aan dat de nascholing niet doorging of dat er geen deelnemers aanwezig waren. U doorloopt de hele wizard en daarmee is de presentie verwerkt.

U kunt via het icoontje van het rode stopbord via tabblad **Presentie** direct de wizard starten voor het invoeren van deze presentie.

## <span id="page-13-0"></span>**1.9 Herinneringen presentie invoer**

Er worden vanuit het GAIA systeem herinneringen verstuurd naar de aanbieder om presentie in te voeren. Deze herinneringen worden verstuurd 10 dagen na het plaatsvinden van de nascholing. De volgende herinnering wordt dan 15 dagen na de eerste herinnering gestuurd en de derde tevens laatste herinnering wordt 25 dagen na de tweede herinnering gestuurd. De herinneringen worden aangemaakt op bijeenkomst niveau aangezien ook voor bijeenkomsten accreditatie punten worden bijgeschreven in het persoonlijk elektronisch dossier van de arts.

**LET OP:** Presentie moet binnen 2 maanden na het plaatsvinden van de uitvoering of bijeenkomst zijn ingevoerd. Zo niet, dan wordt het account geblokkeerd voor het aanmaken van nieuwe aanvragen in GAIA. Mocht de aanvraag bij meerdere verenigingen van de KNMG zijn ingediend en niet alle verenigingen hebben al geaccrediteerd dan kunt u een deelnemer invoeren waarvan de beroepsgroep al geaccrediteerd heeft om blokkade te voorkomen.

## <span id="page-13-1"></span>**1.10 Aandachtspunten bij de invoer van presentie**

## Wat zijn richtlijnen voor presentielijsten?

De Registratie commissies hebben geen richtlijnen voor de controle op presentie. Per beroepsvereniging ligt vast of een handtekening of paraaf vereist is.

## Nascholing niet te vinden bij presentie invoer

Als u de nascholing niet kunt terug vinden bij de presentie invoer en volgens u moet die nascholing daar wel bij staan, neem dan contact op met de vereniging waarbij u de accreditatieaanvraag heeft ingediend. U kunt een bericht sturen via de Vraag/antwoordmogelijkheid binnen de betreffende aanvraag van nascholing.

\_\_\_\_\_\_\_\_\_\_\_\_\_\_\_\_\_\_\_\_\_\_\_\_\_\_\_\_\_\_\_\_\_\_\_\_\_\_\_\_\_\_\_\_\_\_\_\_\_\_\_\_\_\_\_\_\_\_\_\_\_\_\_\_\_\_\_\_\_\_\_\_\_\_\_\_\_\_\_

De arts heeft onvoldoende gescoord op een eindtoets. Het behalen van een eindtoets is geen herregistratie-eis. Handleiding aanbieder deel 2 presentie Januari 2024

## Bij het invoeren van presentie is de verkeerde arts gekozen

Tijdens het invoeren van de presentie worden zowel de naam als het BIG-nummer van de arts getoond. Mocht achteraf blijken dat toch de verkeerde arts is geselecteerd en ingevoerd, dan kunt u deze arts zelf verwijderen. U gaat naar tabblad **Presentie** en klikt vervolgens op de knop **Verwerkte presenties**. Daar klikt u de betreffende presentielijst aan. U verwijdert de deelnemer door te klikken op het prullenbakje voor zijn naam.

#### Presentie invoeren zonder presentielijst

Het is mogelijk om de presentie van een individuele arts in GAIA in te voeren.

#### Een deelnemer is niet gevonden. De volgende reden is mogelijk aan de orde:

#### **Niet arts**

 $\rightarrow$  een niet-arts, bijvoorbeeld apotheker of verpleegkundige komt niet voor in GAIA

#### **Arts i.o. (In opleiding)**

 $\rightarrow$  komt niet voor in GAIA omdat er geen nascholingsverplichting is

#### **Arts n.p. (Niet praktiserend of met pensioen)**

 $\rightarrow$  komt niet voor in GAIA omdat er geen nascholingsverplichting is

#### **Eigennaam**

 $\rightarrow$  Sommige vrouwen komen alleen met hun eigennaam (meisjesnaam) voor in het BIG register. Zoeken op alleen de opgegeven mansnaam geeft dus geen resultaat. Ook zoeken op mans- en eigennaam geeft dan geen resultaat. De opgegeven naam op de lijst moet precies overeenkomen met de registratiegegevens in het BIG register.

#### **Alle en juiste voorletters**

 $\rightarrow$  sommige deelnemers geven minder (of andere) voorletters dan zij volgens BIG register hebben. De deelnemer wordt dan niet gevonden.

#### **Juiste en volledige naam**

→ het komt voor dat de naam van een arts, niet i.o., niet praktiserend, juiste en volledige naam minstens dubbel in GAIA staat, bijvoorbeeld J. Mulder. Een naam die dubbel in GAIA staat, wordt niet gevonden en dus niet ingevoerd omdat het risico op invoer van een verkeerde deelnemer en het onterecht niet invoeren van de juiste deelnemer te groot is. De oplossing daarvoor is het BIGnummer vragen.

Mocht een van deze redenen volgens u niet van toepassing zijn, dan kunt u het beste contact opnemen met de GAIA helpdesk KNMG [gaia@fed.knmg.nl](mailto:gaia@fed.knmg.nl) of tel 088 - 440 43 70.